# 广东商标价值评价系统操作手册 (申请人部分)

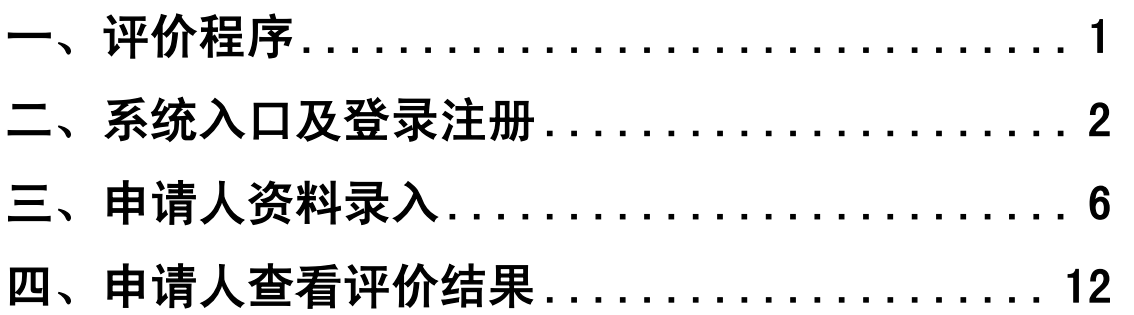

## <span id="page-1-0"></span>一、评价程序

- 1、 申请人填报资料;
- 2、 相关行业协会、专业协会或市(区)商标协会在规定期限内对申请 人是否符合申报条件,申报内容是否属实等有关方面进行初审,并 形成初审意见,若初审不通过,可退回给申请人,申请人在规定期 限内修改资料,再次提交,协会再审;若初审通过,统一报送秘书 处:
- 3、 秘书处组织专家审核并将审核意见提交给评估师;
- 4、 评估师查看申请人资料,若发现申请人用于评估的资料不齐全,可 退回给申请人,申请人在规定期限内修改资料,再次提交,评估师 评估得出估值;若申请人资料齐全,评估师直接得出估值。
- 5、 秘书处组织专家审议通过评价结果。

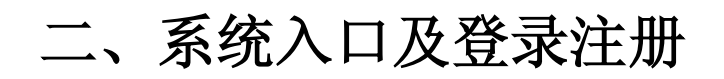

1、打开非 IE 浏览器,进入广东商标网 http://www.gdta.com.cn 点击下面 的"广东商标价值评价系统",进入系统注册登录页面: The company of the company of the company of the company of the company of the company of the company of the company of the company of the company of the company of the company of the company of the company of the company

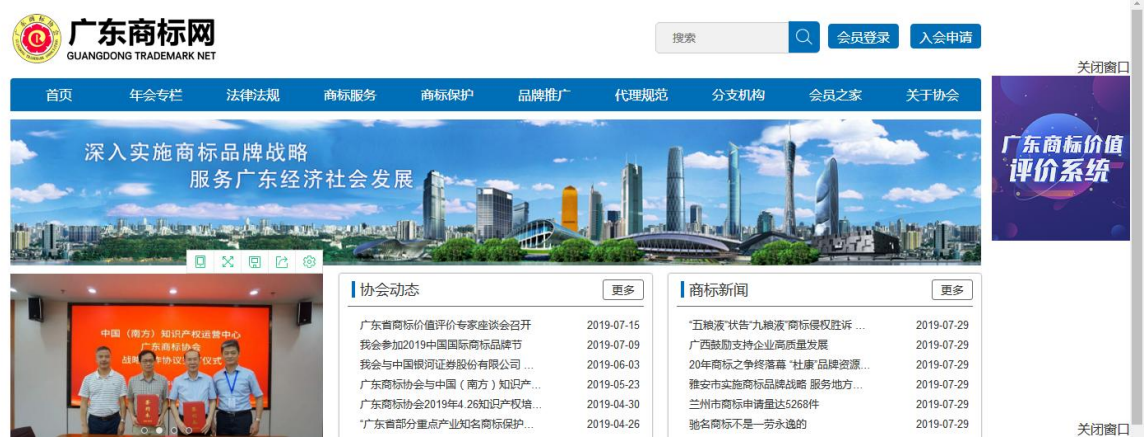

2、未有评价系统账户时,在注册登录页面,点击下面的"注册",弹出申报 条件对话框, 浏览后, 并点击"同意":

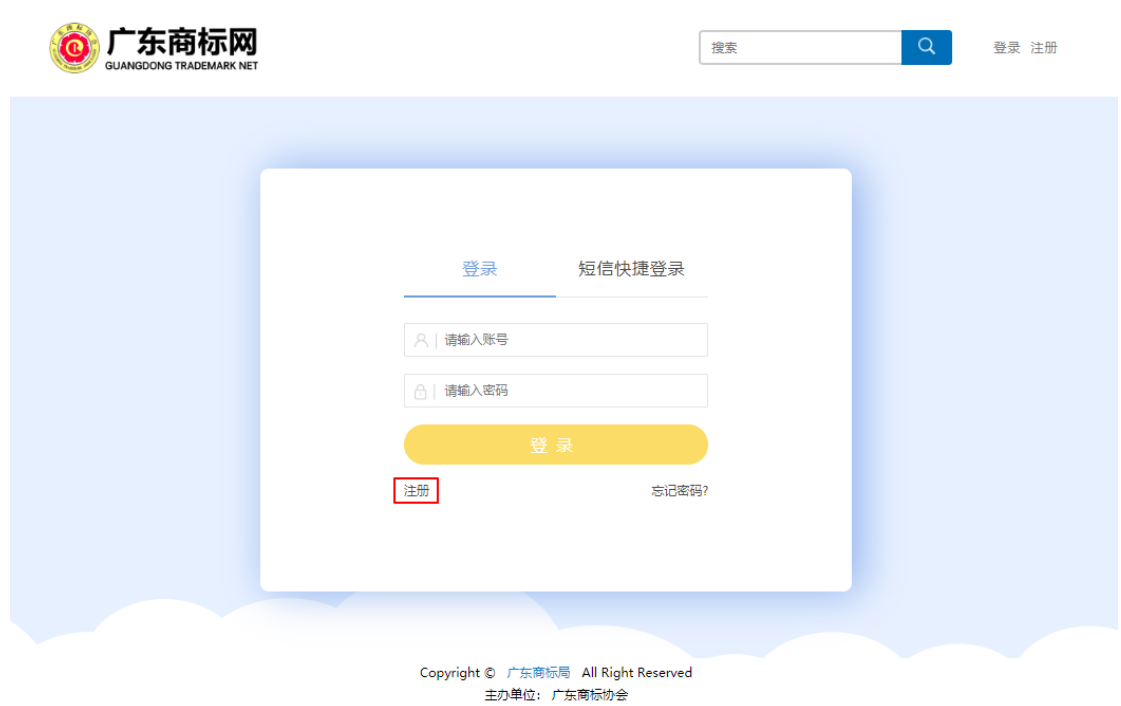

TEL: 020-85587047 Email: postmaster@gdta.com.cn 本站通用网址:广东商标、广东商标网 ICP备案号:粤ICP备05123325号

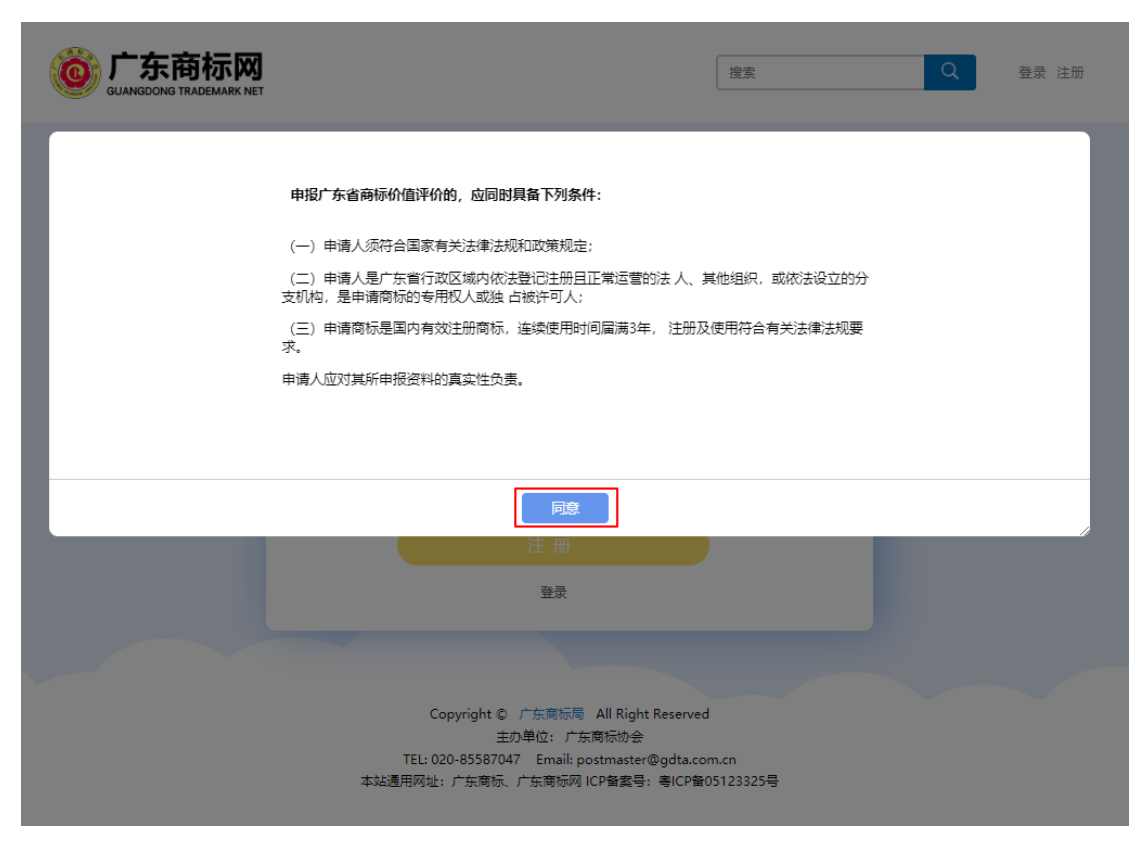

o n

 $\sim 2$ 

3、注册页面:

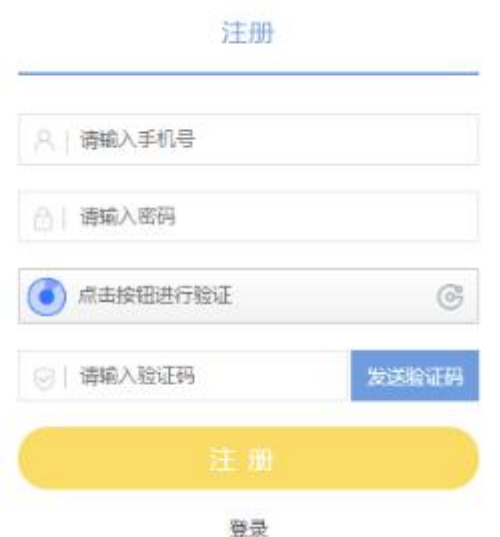

输入手机号,密码,点击按钮进行验证,点击发送验证码,输入收到的验证 码:

# 注册 A HELPERE <sup>⊕</sup> | ''''''''' √ 验证成功 ළ (35)后重新发<br>送 ◎ 9116

登录

点击注册按钮,进行注册,注册成功则会跳转到资料录入页面

4、已有系统账户时,手机号密码登录:

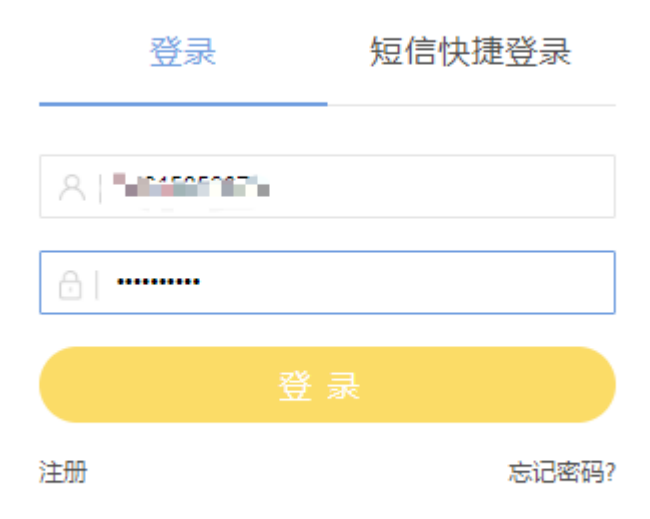

短信快捷登录:

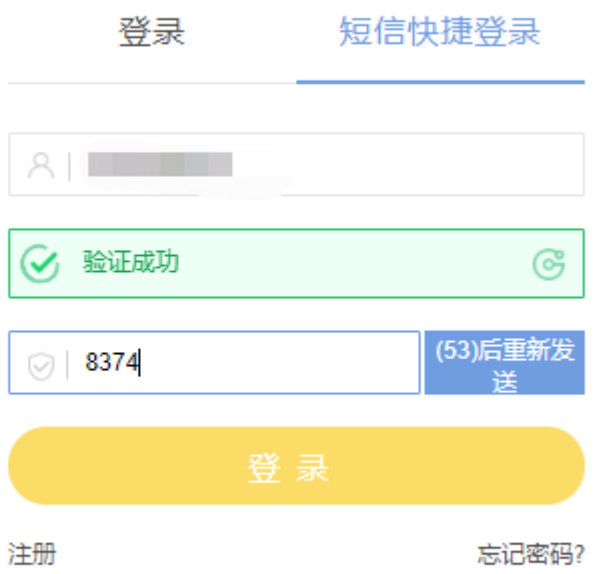

登录后,跳转到资料录入页面;若已填写申请人资料,则跳转到申请人资料 页面。

## <span id="page-6-0"></span>三、申请人资料录入

1、资料录入页面:\*为必填项或必上传文件,所填内容系统自动保存。

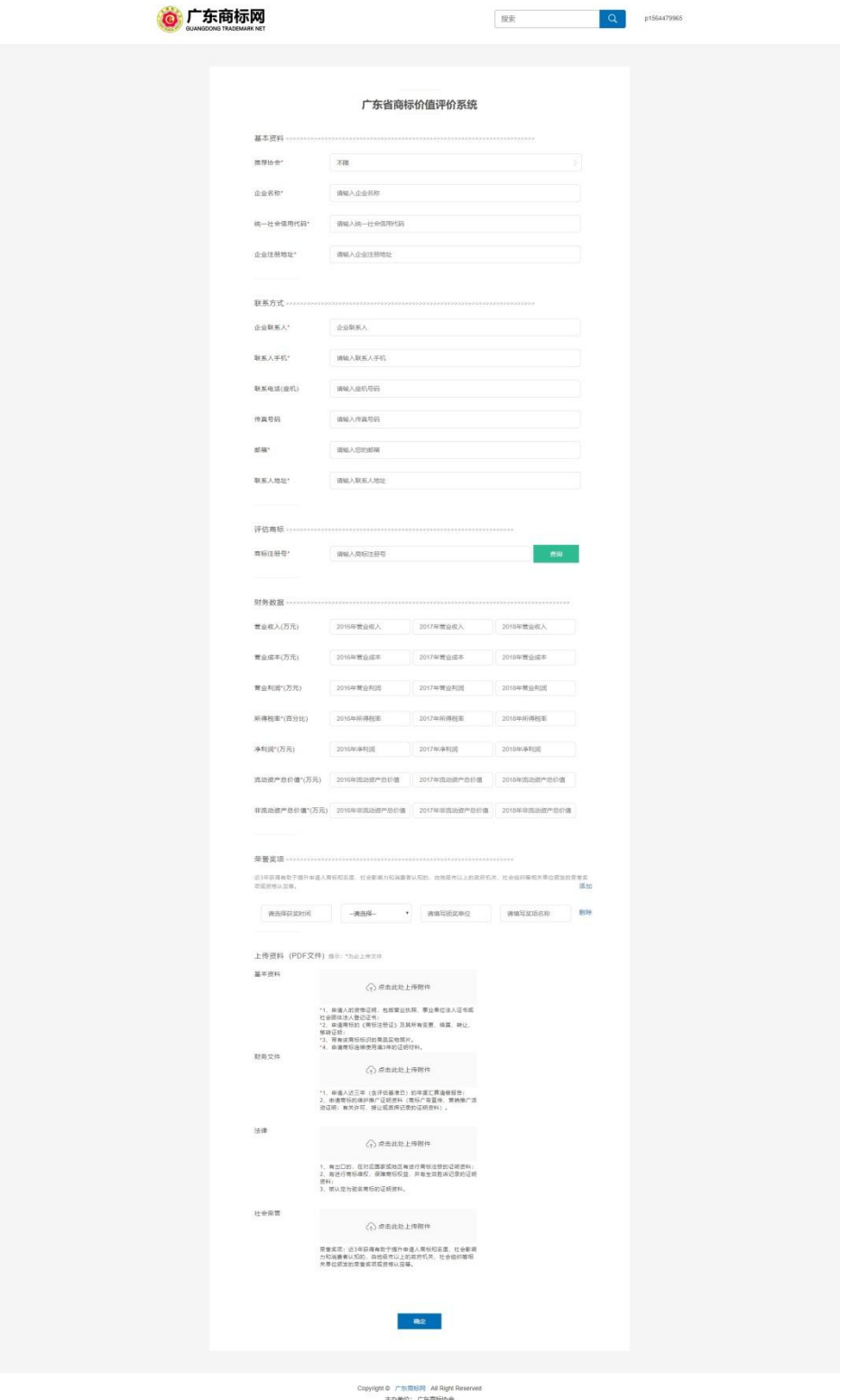

- ニルギール / アルギリング<br>TEL: 020-85567047 Email: posimaster@gdta.com.cn<br>本社通用宛社: 广东商标、广东商标网 ICP备编号: 専ICP备05123325号

#### (1)录入申请人基本资料

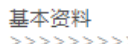

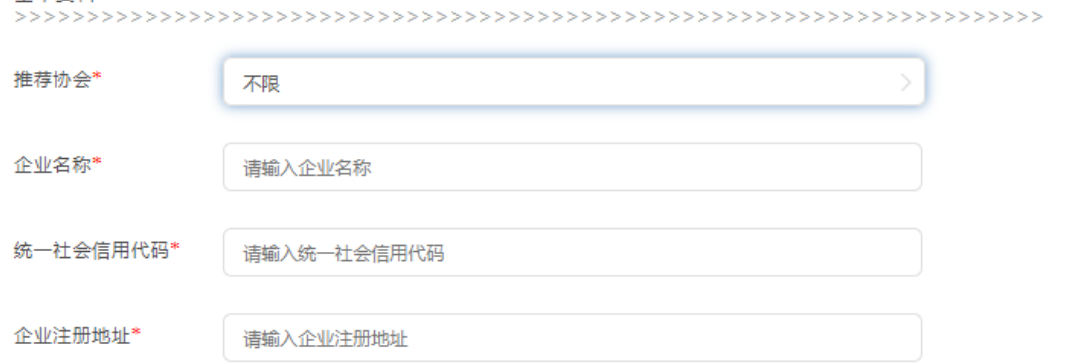

### (2)录入申请人联系方式

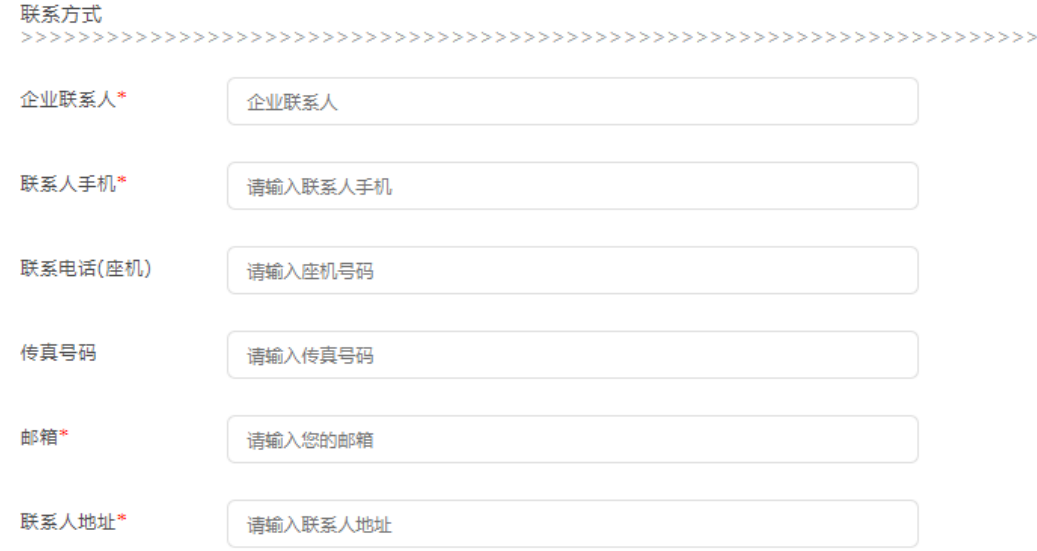

(3)录入申请商标

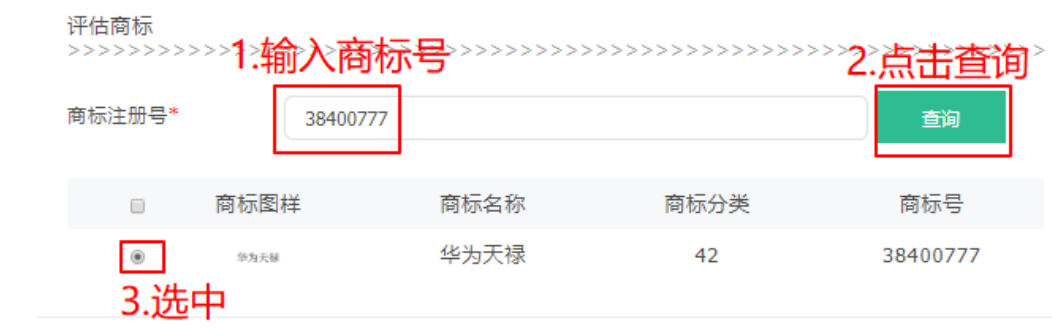

#### (4)录入财务数据

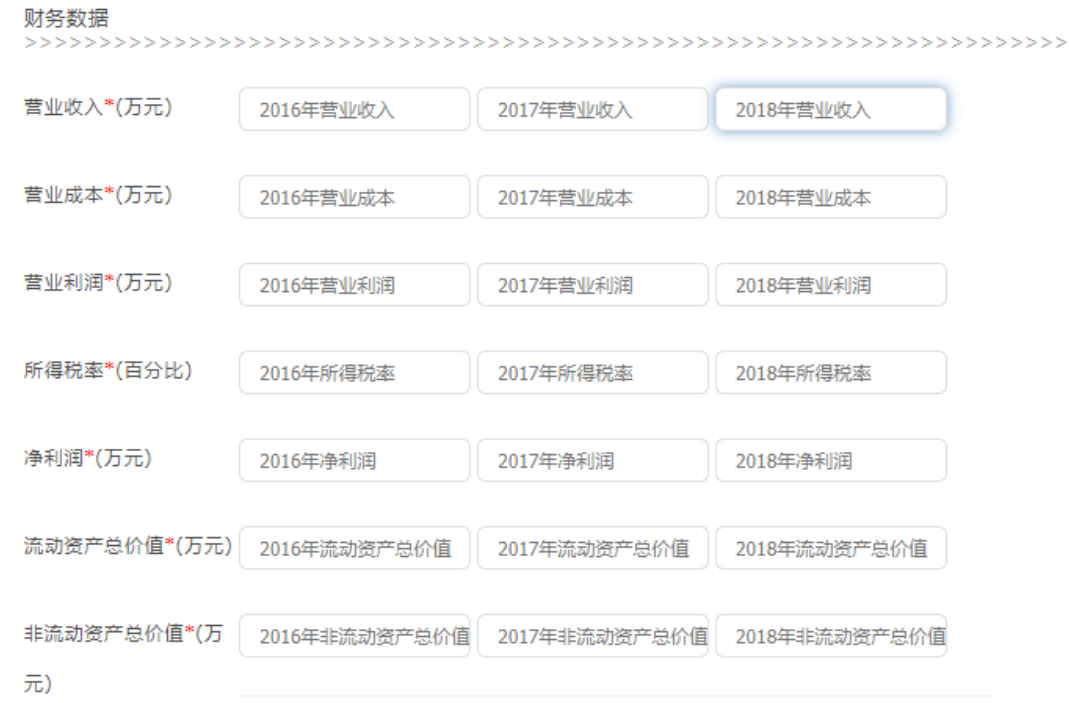

(5)录入荣誉奖项,近 3 年获得有助于提升申请人商标知名度、社会影响力和 消费者认知的,由地级市以上的政府机关、社会组织等相关单位颁发的荣誉奖项 或资格认定等。最多可以录入 10 条记录。

#### 荣誉奖项

财务文件

近五年获得有助于提升企业商标知名度,社会影响力和消费者认知的,由地级市以上的政府机关,社会组织等<br>相关单位颁发的荣誉奖项或资格认定. 添加 删除 2019-08 国家级  $\bar{\mathbf{v}}$ test test  $\overline{\mathbf{v}}$ 删除 2019-06 省级 请填写颁奖单位 请填写奖项名称 --请选择--国家级 上传资料 (PDF文件) 提 没有的可以不上传,上传的文件影响评估结果. 省级

市级

■ 2016年审计报告.pdf  $\sim$ 

8

### (6)上传文件资料

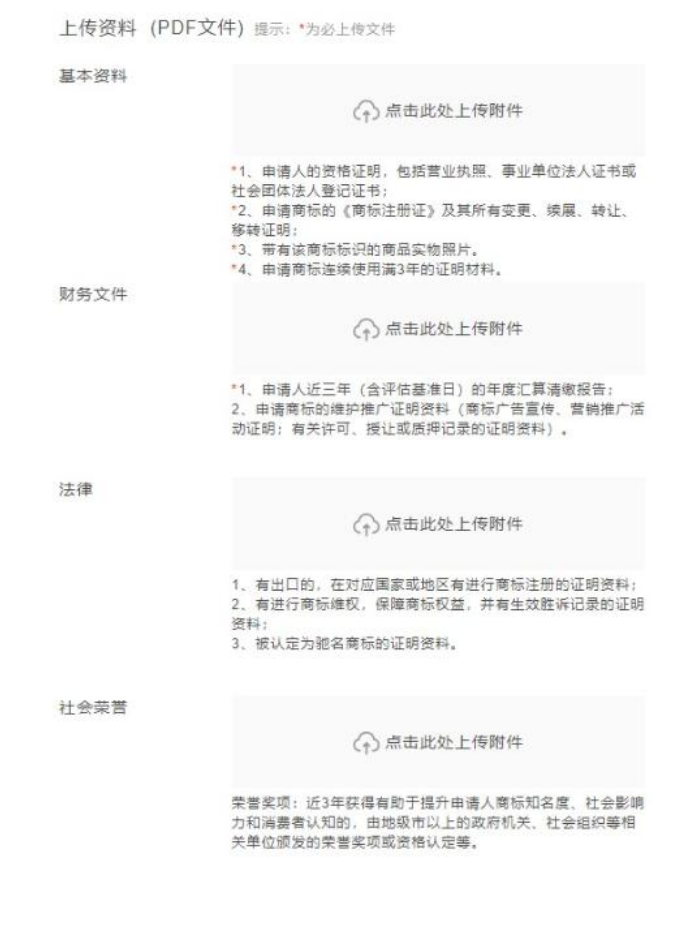

确定

2、全部填写完毕,点击确定,跳转到申请人资料页面:

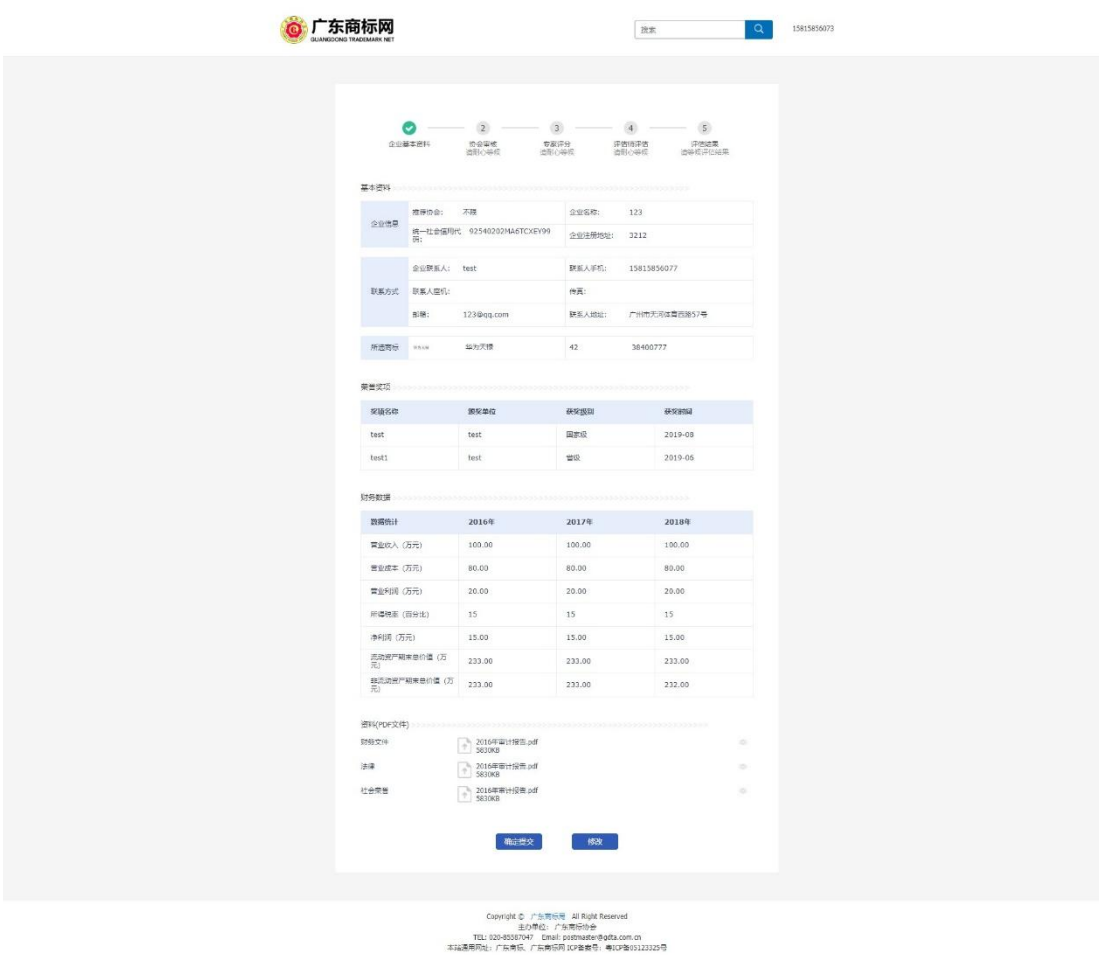

3、如果要修改,点击下面的修改按钮,可以进入到修改页面进行修改;

4、确认资料无问题后,点击"确认提交"按钮,再次确定要提交,则可以 提交到系统,等待结果。

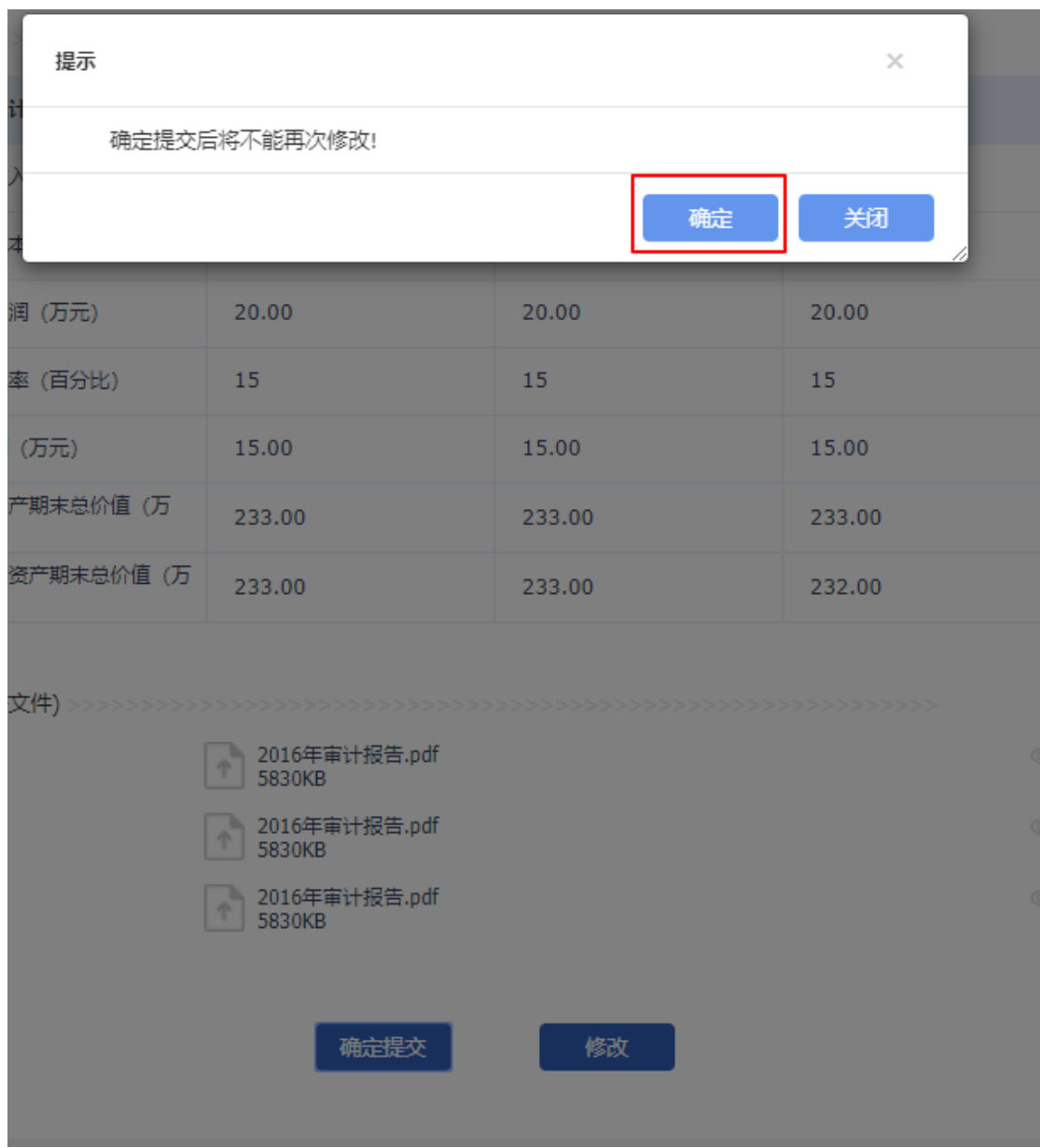

5、申请人资料页面上方的进度条能显示业务的进度

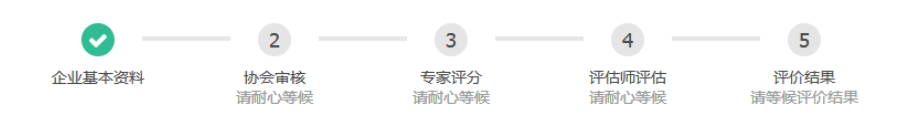

## <span id="page-12-0"></span>四、申请人查看评价结果

1、 当申请人资料有误,被对应行业协会/市(区)商标协会退回,申请人填写 的联系人手机会收到短信提醒,申请人登录评价系统,会看到下面的补充材 料通知书;

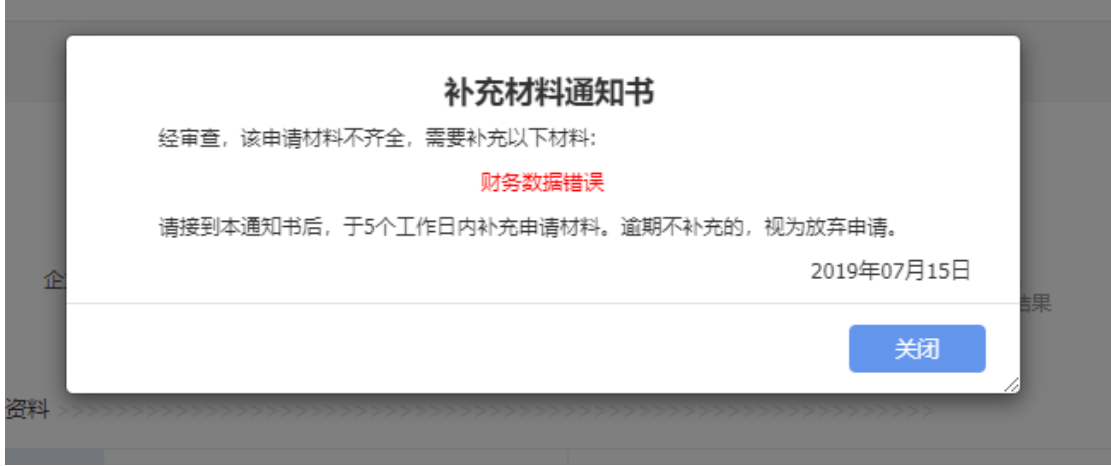

关闭通知书,进度条会如下图显示:

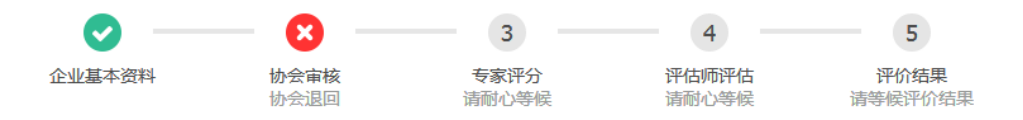

申请人需按通知书的说明,进去修改页面修改资料,重新确认提交,让对应 行业协会/市(区)商标协会再次审核。

2、 当申请人资料缺少评估所需材料,被评估师退回补充材料,申请人将收到短 信提醒,申请人登录系统,会弹出补充材料通知书:

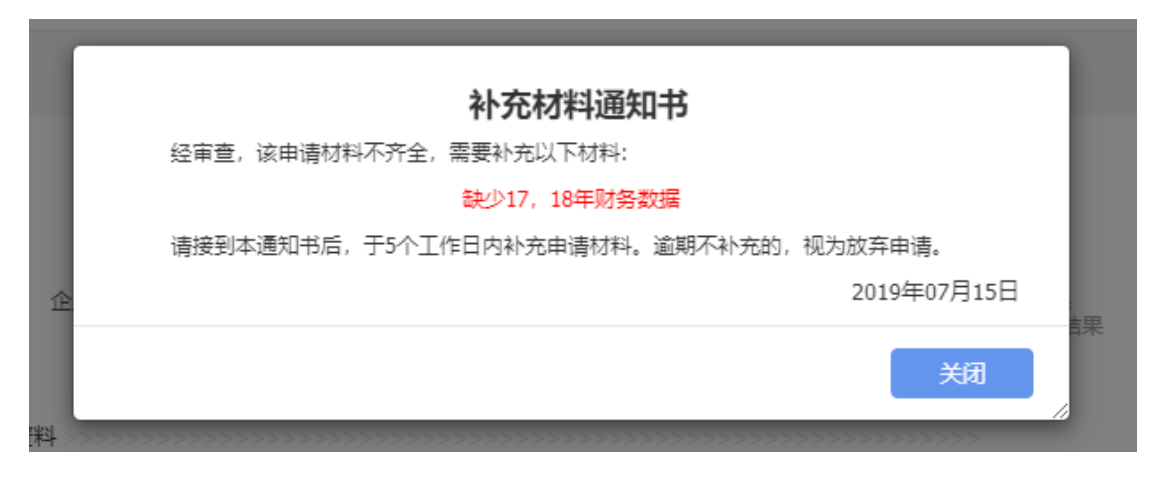

进度条会如下图:

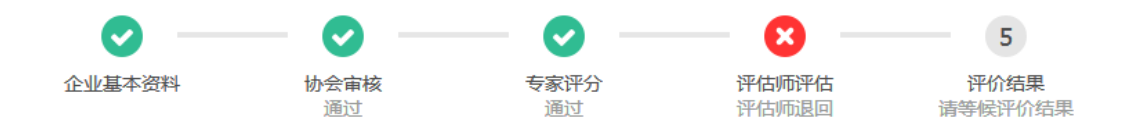

申请人需按通知书说,点击修改按钮,进入修改页面上传新的文件。

3、 当评价已完成,申请人登录系统,查看评价结果,进度条如下图:

申请人可点击下方的"查看结果"按钮,查看商标评价结果:

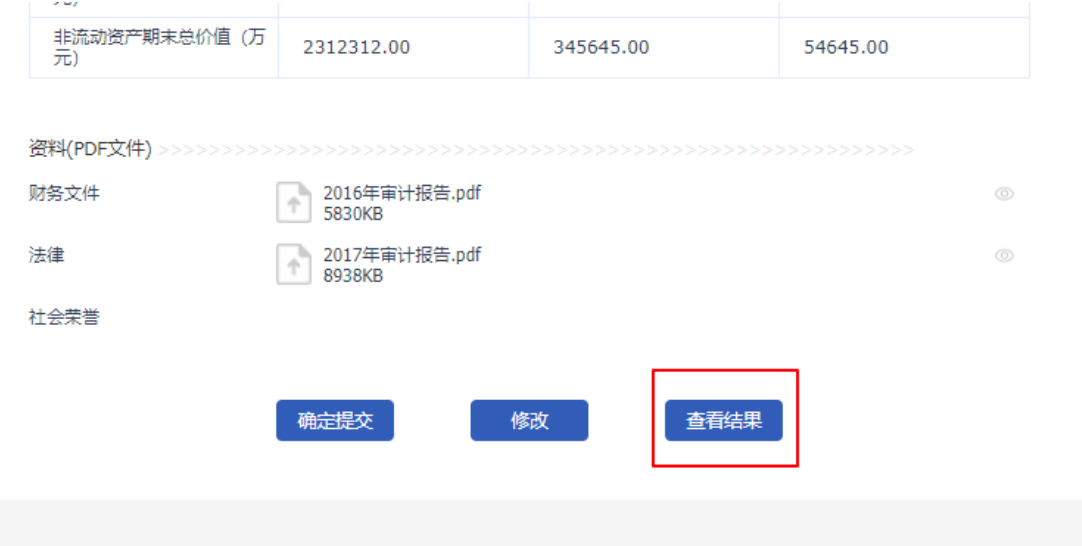

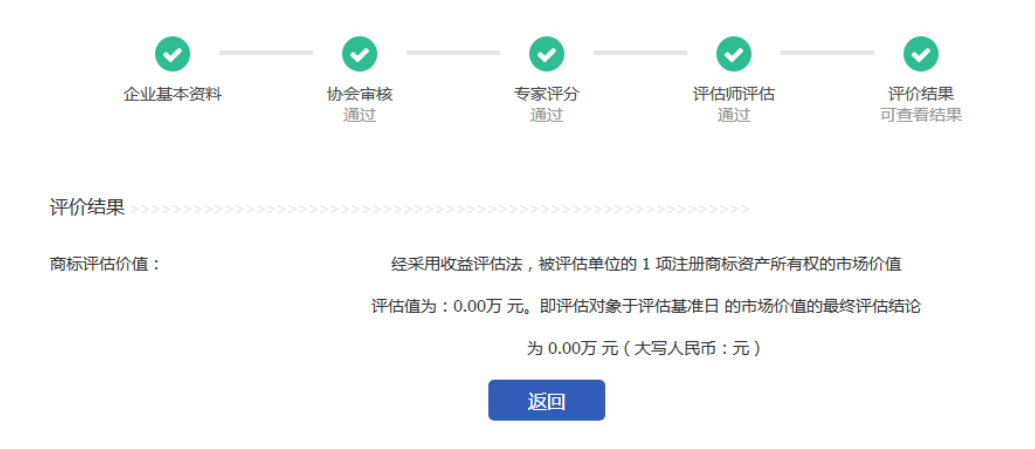